## **Instrukcja obsługi podstawowej części serwisu KALKULACJA**

## **I. Informacje ogólne**

Serwis KALKULACJA służy do szacunkowej wyceny opłaty podstawowej za usługi wykonane w ramach minimalnego dostępu do infrastruktury kolejowej związane z przejazdem pociągu. Ostateczna wycena może nastąpić dopiero po opracowaniu rozkładu jazdy pociągu uwzględniającego szczegółowe wymagania aplikanta i parametry infrastruktury kolejowej.

Algorytm wyznaczania trasy przejazdu działa na zasadzie wyznaczania najkrótszego połączenia pomiędzy wskazanymi punktami zgodnie z wybranymi kryteriami (rodzaj pociągu, trakcja taboru) z zastrzeżeniem, że wyznaczenie trasy przejazdu jest możliwe tylko po liniach o V>0 km/h.

### **II. Charakterystyka serwisu**

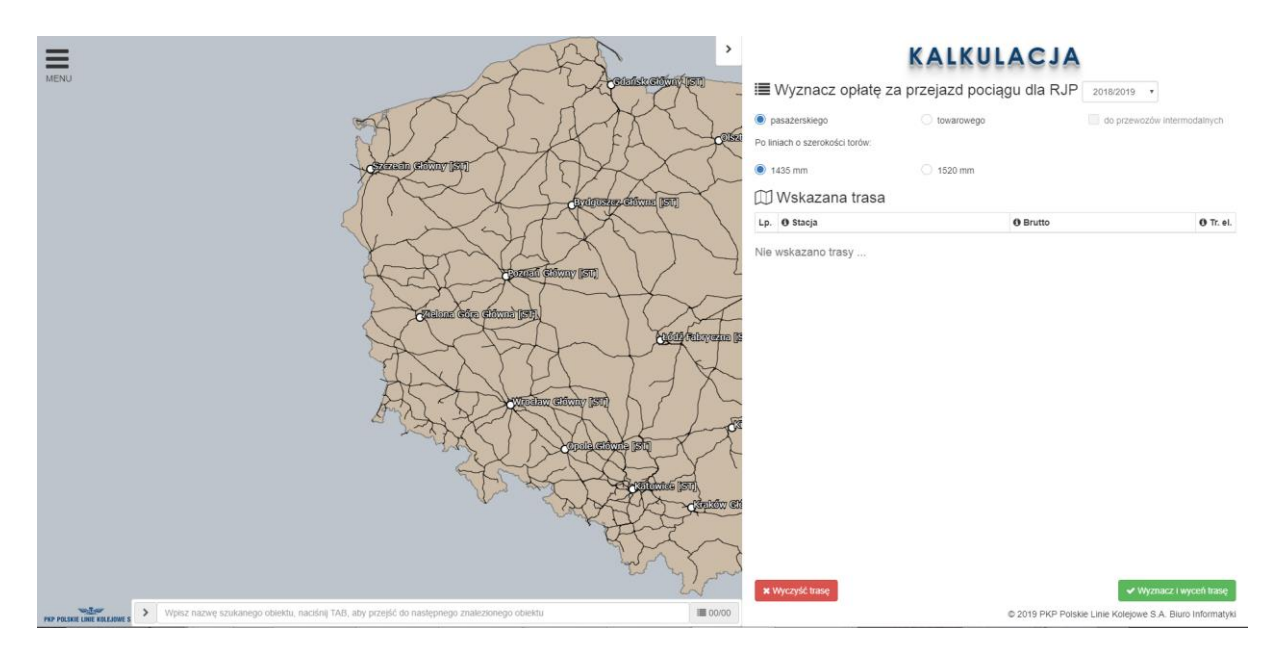

Ekran serwisu KALKULACJA skład się z dwóch części.

Główny ekran (mapa) służy do wskazania punktów trasy przejazdu. Natomiast panel po prawej stronie ekranu (ukrywany) służy do określenia rodzaju i parametrów pociągu oraz wyznaczenia i wyceny trasy pociągu.

Dodatkowo w górnym lewym rogu ekranu znajduje się przycisk MENU zawierający odnośniki do niniejszej instrukcji obsługi, regulaminu korzystania oraz dane kontaktowe do osoby wskazanej do kontaktów w sprawie serwisu.

Poszczególne funkcje serwisu KALKULACJA zostaną bardziej szczegółowo opisane w dalszej części instrukcji.

### **III. Wyznaczenie i wycena trasy pociągu**

Wyznaczenie trasy przejazdu pociągu oraz związanej z tym opłaty realizowane jest w czterech kolejnych krokach.

### **1. Wybór rodzaju pociągu**

KALKULACJA umożliwia wyznaczenie opłaty za przejazd dla jednego z trzech rodzajów pociągów:

- pasażerskiego,
- towarowego,
- towarowego do przewozów intermodalnych,

po liniach o szerokości torów:

- 1435 mm,
- 1520 mm.

Wyboru można dokonać w górnej części prawego panelu.

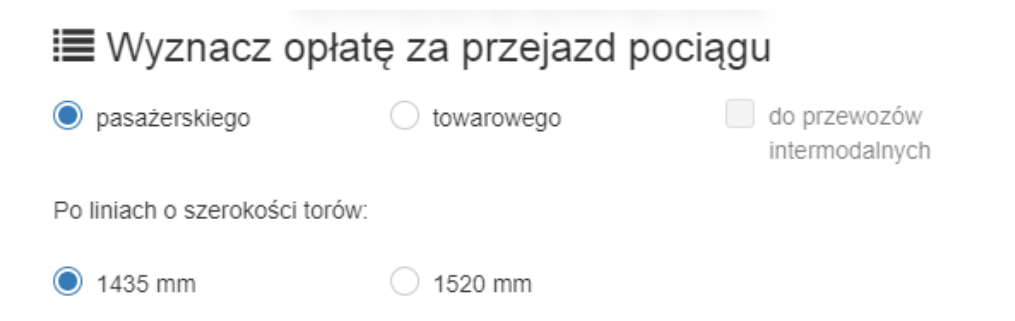

**Uwaga:** Wybór rodzaju pociągu oraz szerokości torów ma wpływ na liczbę i rodzaj obiektów wyświetlanych na mapie.

#### **2. Wybór trasy przejazdu**

Do wyboru punktów trasy pociągu służy główny ekran serwisu (mapa). KALKULACJA oferuje dwa sposoby ich wyboru.

1) Bezpośredni wybór punktu na mapie.

Wskazanie "myszką" obiektu na mapie powoduje wyświetlanie dodatkowych informacji o obiekcie.

W przypadku punktów eksploatacyjnych (stacji, przystanków itp.) są to:

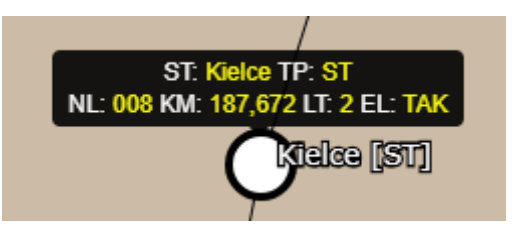

W przypadku linii kolejowych są to:

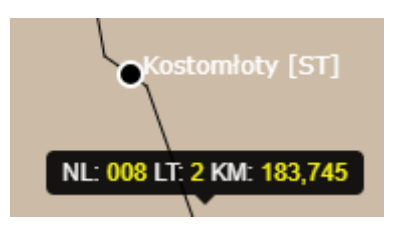

gdzie:

ST: nazwa obiektu

NL: nr linii

KM: dla obiektu - kilometr osi obiektu, na linii – przybliżony km linii na mapie

LT: liczba torów linii, 1 – linia jednotorowa, 2 – linia dwutorowa

EL: stan elektryfikacji linii "dochodzącej" do obiektu, TAK – linia zelektryfikowana, NIE – linia niezelektryfikowana

TP: typ obiektu:

BST – bocznica stacyjna

BSZ – bocznica szlakowa

L – ogólnodostępna bocznica szlakowa

LPO – ogólnodostępna bocznica szlakowa i przystanek osobowy

M – mijanka

ML – mijanka i ładownia

MLP – mijanka, ładownia i przystanek osobowy

MPO – mijanka i przystanek osobowy

NDPS – nastawnia dysponująca i przystanek służbowy

# **PKP POLSKIE LINIE KOLEJOWE S.A.**

NDPS – nastawnia dysponująca i przystanek służbowy

NWGT – nastawnia wykonawcza i grupa torów

ODGS – posterunek odgałęźny i przystanek służbowy

- ODLP posterunek odstępowy, ładownia i przystanek osobowy
- ODPS posterunek odstępowy i przystanek służbowy
- ODST posterunek odstępowy
- PBSP posterunek bocznicowy szlakowy i przystanek osobowy
- PBST posterunek bocznicowy stacyjny
- PBSZ posterunek bocznicowy szlakowy
- PGL posterunek odgałęźny i ładownia
- PGLP posterunek odgałęźny, przystanek osobowy i ładownia
- PGR przejście graniczne

PK – przystanek osobowy w kolejowej komunikacji autobusowej (transport drogowy)

- PO przystanek osobowy publiczny
- PODG posterunek odgałęźny
- PODS przystanek osobowy i posterunek odstępowy
- POGM posterunek odgałęźny i mijanka
- POGP przystanek osobowy i posterunek odgałęźny
- POGT przystanek osobowy i grupa torów towarowych
- POSL posterunek osłonny
- PS przystanek służbowy
- PZS posterunek zdalnie sterowany
- PP punkt przeładunkowy
- ST stacja
- STTH stacja techniczna
- Z z zawieszoną obsługą

Wskazanie "myszką" (kliknięcie) na mapie obiektu powoduje dodanie obiektu do trasy pociągu. Przybliżanie/oddalanie mapy realizowane jest poprzez "scroll" myszki.

# **PKP POLSKIE LINIE KOLEJOWE S.A.**

2) Wpisanie nazwy obiektu w pasku wyszukiwania umieszczonym na dole ekranu:

> Wpisz nazwę szukanego obiektu, naciśnij TAB, aby przejść do następnego znalezionego obiektu 1≡00/00

KALKULACJA sukcesywnie do liczby wpisanych znaków automatycznie podpowiada wyszukane obiekty i ustawia mapę tak, aby był widoczny wyszukany/proponowany obiekt. Naciśnięcie przycisku *TAB* powoduje przejście do następnego znalezionego obiektu.

Dodatkowo, po kliknięciu przyciskiem po prawej stronie paska wyszukiwania wyświetlona zostanie lista wszystkich obiektów zawierających szukany ciąg znaków. Informacje na przycisku zawierają numer porządkowy wyszukanego obiektu oraz liczbę wszystkich wyszukanych obiektów. Zaznaczając na ww. liście obiekt, KALKULACJA automatycznie ustawi mapę tak, aby był widoczny wskazany obiekt.

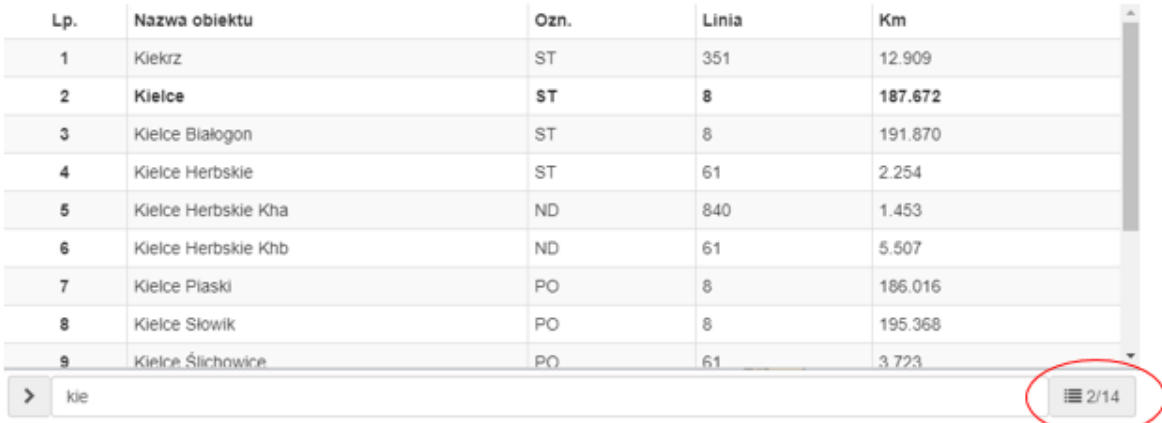

Dodanie obiektu do trasy następuje poprzez kliknięcie "myszką" na mapie wskazanego obiektu.

Ponowne kliknięcie na mapie obiektu, który został już wybrany powoduje jego usunięcie z trasy. Powyższa funkcja działa w przypadku obu sposobów wyznaczania trasy. Obiekty dodawane są do trasy w kolejności ich wyboru. Nie ma możliwości dodawania punktów pośrednich.

W przypadku np. błędnego wybrania obiektów trasy lub zmiany większej ilości obiektów trasy można użyć przycisku *Wyczyść trasę*, który spowoduje usunięcie układanej trasy.

### **3. Wybór parametrów pociągu**

Parametry pociągu (masa brutto, trakcja pojazdu) można zmieniać tylko na etapie wyboru obiektów do planowanej trasy. KALKULACJA domyślnie po dodaniu drugiego obiektu przypisuje na trasie między nimi masę brutto z przedziału M<60 ton oraz tabor trakcji elektrycznej. Po dodaniu kolejnego punktu trasy jest przypisywana wartość z poprzedniego punktu. Zmiana parametrów dla obiektu (odcinka trasy) powoduje taką samą zmianę dla wszystkich obiektów znajdujących się poniżej na liście.

## *Przykład trasy:*

MWskazana trasa

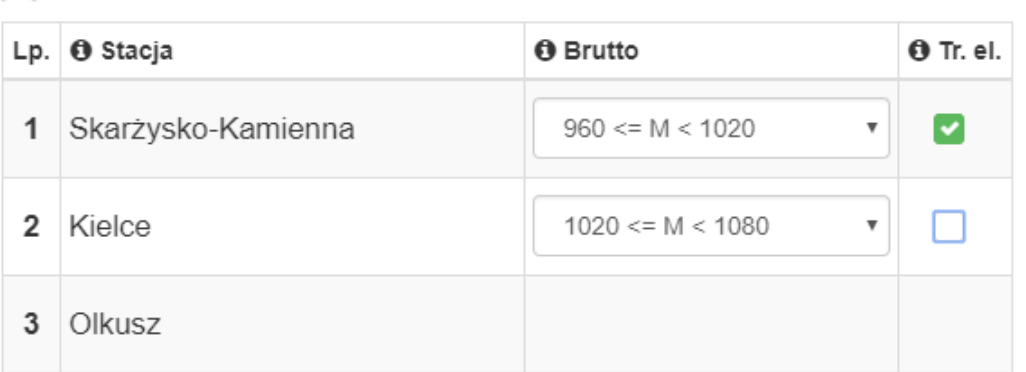

Pociąg pomiędzy stacjami Skarżysko-Kamienna i Kielce prowadzony jest taborem trakcji elektrycznej i ma masę brutto z przedziału 960<=M<1020 ton, a pomiędzy stacjami Kielce i Olkusz prowadzony jest taborem trakcji innej niż elektryczna (spalinowa lub parowa) i ma masę brutto z przedziału 1020<=M<1080 ton.

W przypadku, gdy niemożliwe jest ułożenie trasy przejazdu przy zadanych kryteriach (np. z powodu braku możliwości przejazdu taborem trakcji elektrycznej), program wyświetli komunikat:

"Brak możliwości ułożenia trasy przy podanych kryteriach wyboru."

## **4. Obliczenia**

Wyznaczenie i wycena trasy pociągu realizowana jest poprzez naciśnięcie przycisku *Wyznacz i wyceń trasę*.

Trasa pociągu prezentowana jest na mapie (kolor żółty), a na prawym panelu prezentowane są wyniki obliczeń:

- całkowita długość trasy,
- cena.
- średnia kategoria odcinków linii kolejowych dla trasy pociągu.

oraz tabelaryczne zestawienie trasy (od punktu do punktu).

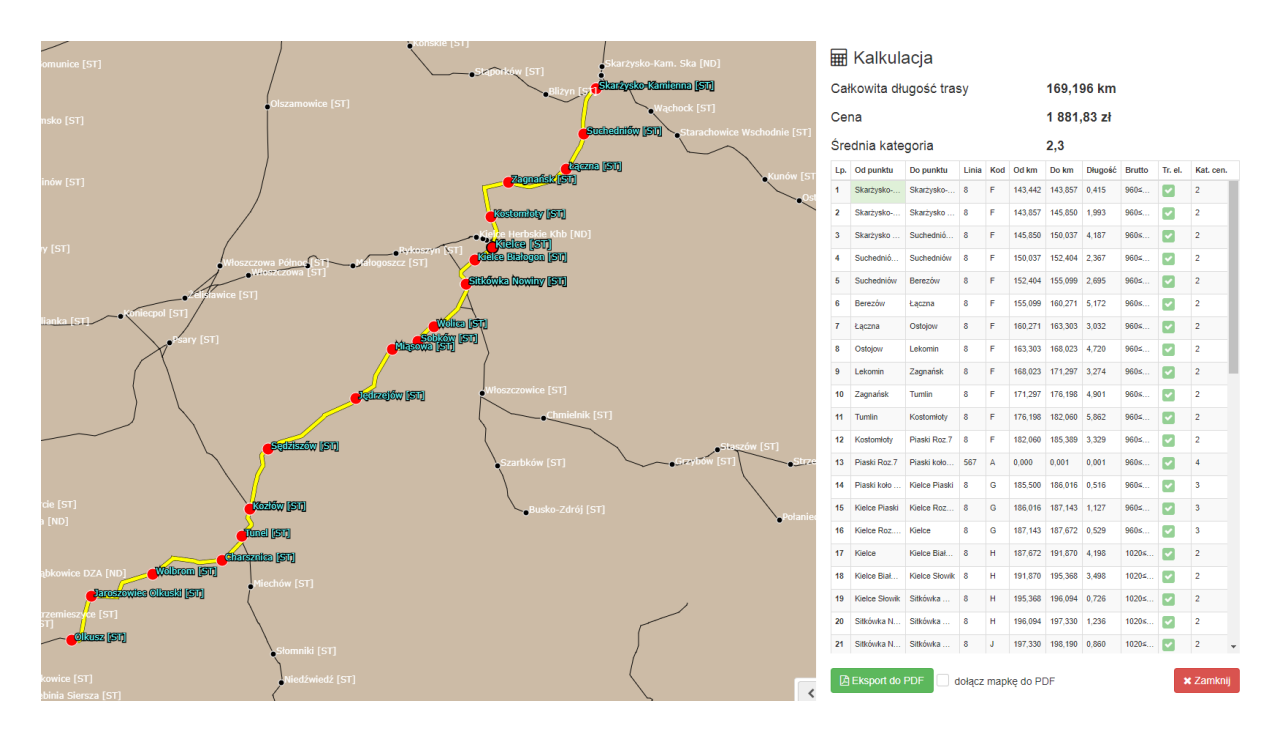

Uzyskane wyniki można eksportować do pliku .pdf. Do wyboru jest opcja z dołączoną mapą przebiegu trasy lub bez mapy.

**Uwaga:** Opłata dla pociągów towarowych do przewozów intermodalnych nie uwzględnia ulgi intermodalnej.

Użycie przycisku *Zamknij* powoduje usunięcie wyników obliczeń i przejście serwisu do ponownego wyznaczenia i wyceny trasy nowego pociągu.